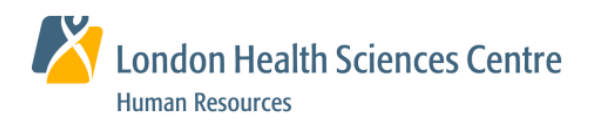

## ePay Statements and eT4 Slips

How to access your electronic Pay Statement or Tax slips For additional information see **https://intra.lhsc.on.ca/hr/employee-services**

## **Log-In to myHR**

- 1. Access myHR using one of the following methods:
	- On the LHSC Intranet page, select **Staff Central > ePay** or **eT4**
	- On the Human Resources web page, select **My HR > Employee Services > ePay Statements** or **eT4- Electronic T4 Slips >** Select the **Launch** Button
	- Type **[https://hr.lhsc.on.ca](https://hr.lhsc.on.ca/)** into your web browser
	- Select **Launch myHR (eCareers, ePay, eT4 etc)** on the **For Our Employee** page within the LHSC Public website
- 2. Enter your Corporate ID and Password; click **Sign In**.

## **View ePay Statements**

- 1. Select **Main Menu > Self Service > View ePay Statements** *or* Select **ePay** in Self Service Quick Links
- 2. To view, print or save your pay Statement, select **View Pay Statements** for the required tax year.

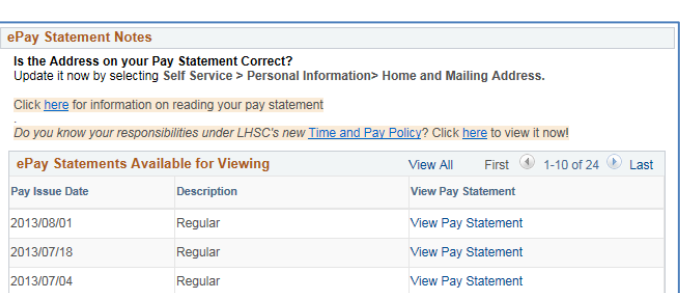

## **View eT4 Slips**

- 1. Select **Main Menu > Self Service > View eT4 Slips or** Select **eT4** in Self Service Quick Links
- 2. To view, print or save your T4 slip, select **View T4 Slip** for the required tax year.

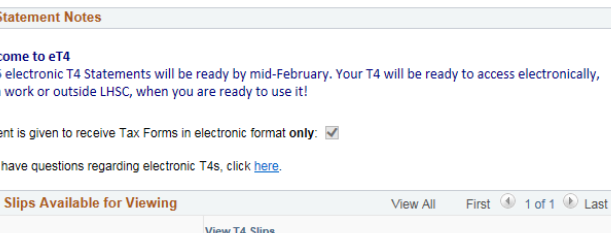

View T4 Slips

**Important -** when you are finished viewing your ePay Statement or eT4 Slip, **click the** X on the tab. Otherwise, it will remain active on the screen, even after you've logged out of the system.

**Signing out after viewing your eT4 is critical for protecting the confidentiality of your information.** Click **Sign out** at the top right of the screen and ensure you've closed all browser tabs and eT4 windows.

 $eTAS$ Weld 2015 from Conse If you  $eT4$ Year 2014

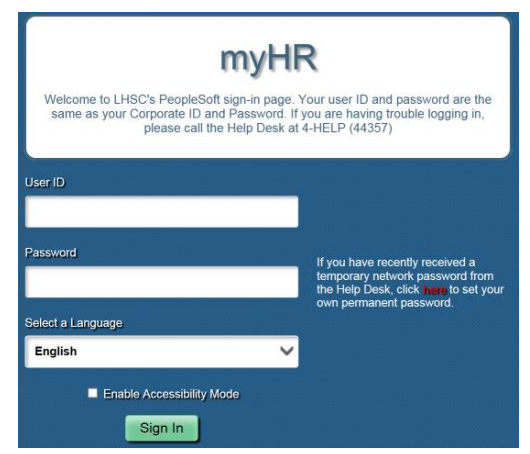